## How to mount WebZeal

## [ WebZeal ]

- Prepare USB memory stick and download "WebZeal-20101119.mnt" file on USB
- <u>To connect</u> "WebZeal-20101119.mnt", insert USB on Receiver and go to the "Storage Manager" menu
- You need to change "Current Device" from 'USB1 (Front)' to 'File Mount Drive'

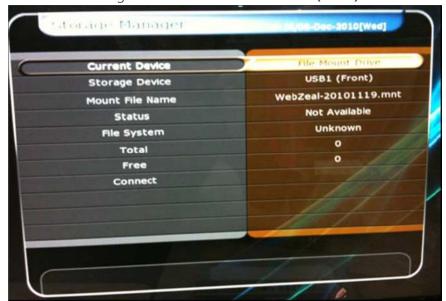

Move cursor to "Connect: and press "OK"

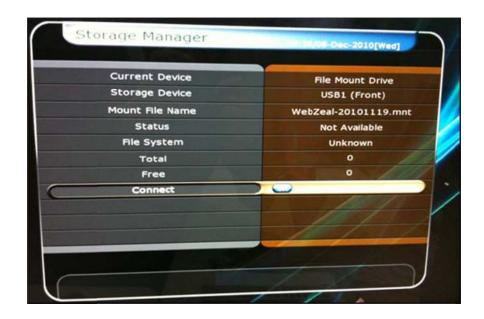

- You will see the changes for Total value as 38MB and Free value as 5% (2 MB).

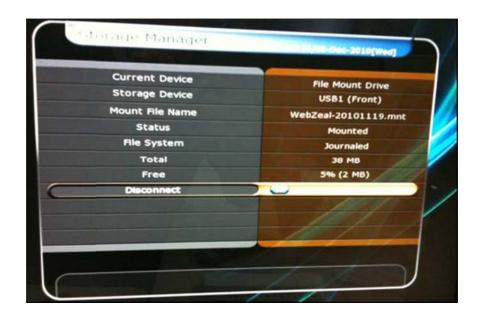

- Press "EXIT" and then go to the Plugin menu.
- You will see "WebZeal (v1.60su)" icon and press 'Green' button and make 'Yes' to activate Web feature.
- You will see "Please wait" message and "Loading... from 0% to 100%" and "Finished Loading..".
- Now you will see web page with Google probably.
- Press Menu on RCU and you can insert the web address you want to access.
- Press "EXIT" button once to escape from WebZeal.
- USB memory stick with "WebZeal-20101119.mnt" cannot be used for recording at the same time.
- You need to use another USB memory stick or External USB HDD for recording.
- You don't have to do this process whenever you turn on the receiver, but this condition will be stayed if you don't make disconnect or take USB stick off from the receiver.
- **To disconnect** "WebZeal-20101119.mnt", go to "Storage Manager".
- You need to change "Current Device" from 'USB1 (Front)' to 'File Mount Drive'

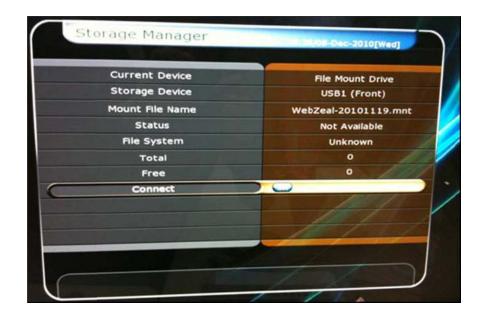

- Move cursor to "Disconnect" and press "OK".
- You will see the change for Total value is 0 and Free value is 0.

## [ You Tube ]

- You don't need to mount "WebZeal-20101119.mnt" for use YouTube, You just need to insert USB stick to receiver.
- Go to "Utilities" and find "YouTube" and press "OK" then you will see some Contents.
- Select anything which you want to watch and press "OK'.
- You can find contents by search, Location and Category.
- Press "EXIT" button once to escape from "YouTube".